#### **LAMPIRAN B**

### **TATACARA JANAAN KEW. PA-11**

#### **LANGKAH 1 : Masukkan ID dan kata Laluan Pegawai Aset Jabatan.**

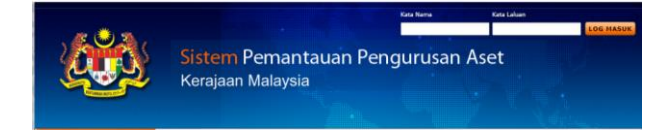

## **LANGKAH 2 : Klik Pengurusan Aset Alih (1) Sistem SPA (2)**

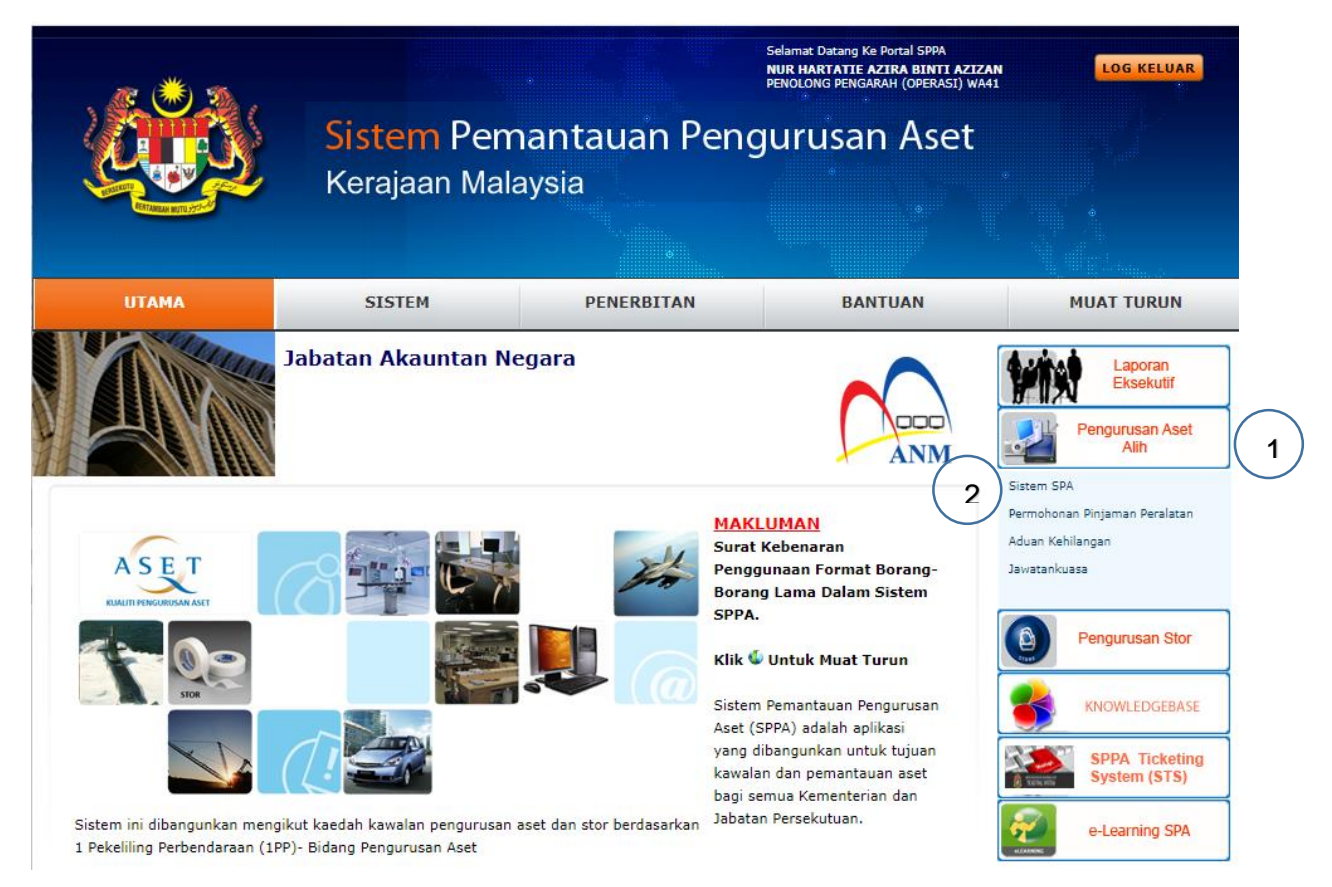

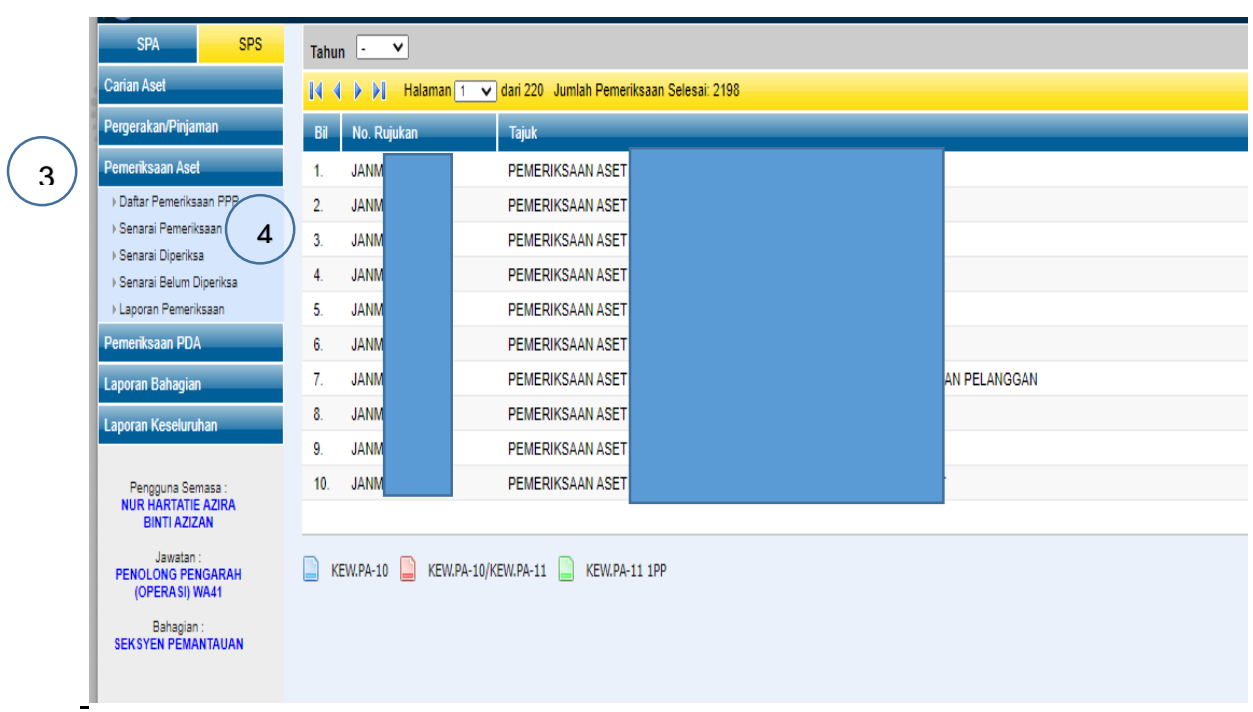

# **LANGKAH 3 : Klik Pemeriksaan Aset (3) Senarai Pemeriksaan (4)**

# **LANGKAH 4 : Klik Tahun 2021 (5) Pilih Unit/Bahagian Klik Lampiran (6)**

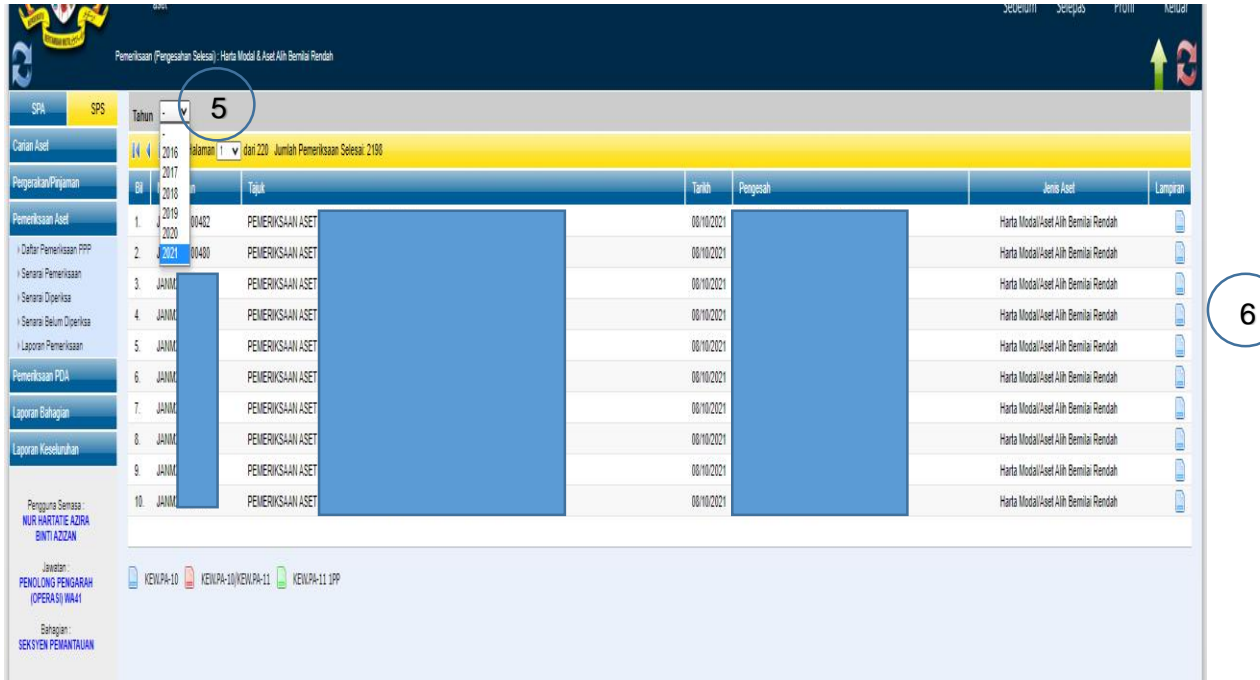

## **Nota Penting:**

Sekiranya pemeriksaan aset masih belum dibuat pada tahun 2021, **sila pilih tahun 2020.**